## Getting started

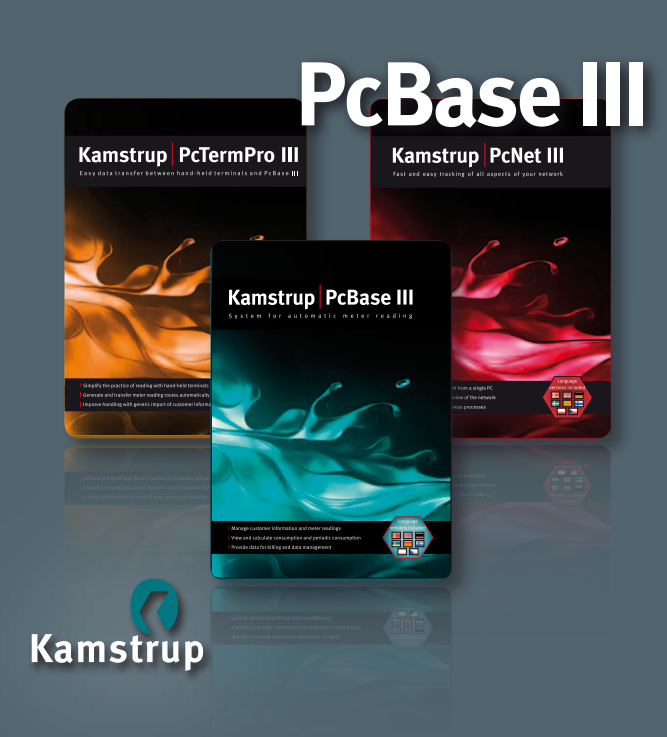

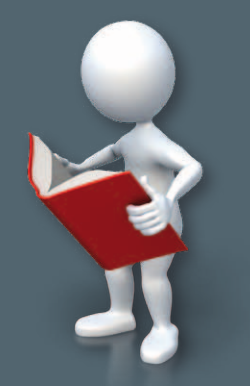

**For further information, and see when the set of the set of the set of the set of the set of the set of the set of the set of the set of the set of the set of the set of the set of the set of the set of the set of the set dk see www.kamstrup.com**

> Kamstrup A/S Industrivej 28, Stilling DK-8660 Skanderborg Tel: +45 89 93 10 00 info@kamstrup.com www.kamstrup.com

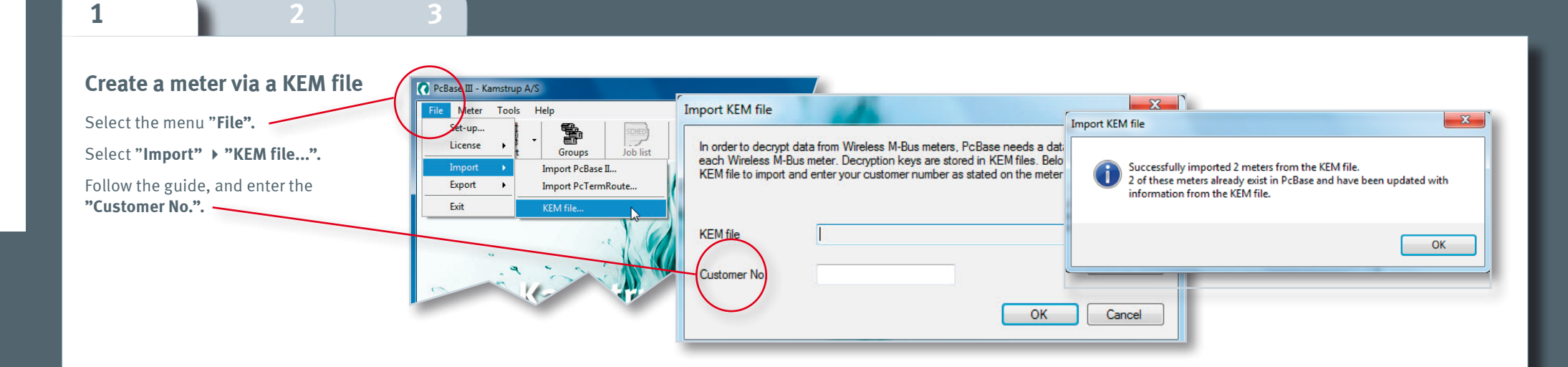

Kamstrup PcTermPro III 5098-560 L1 - Kamstrup A/S

## **Import addresses**

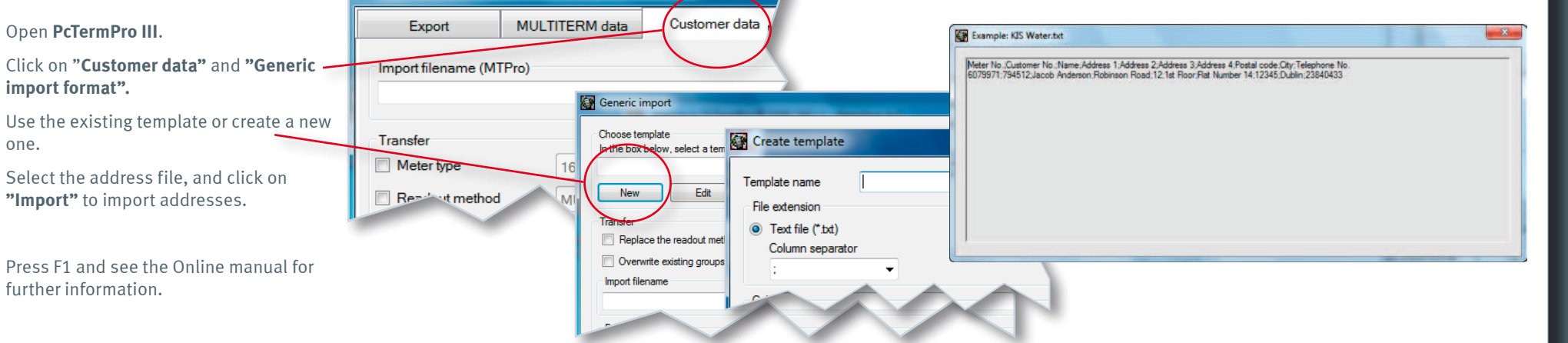

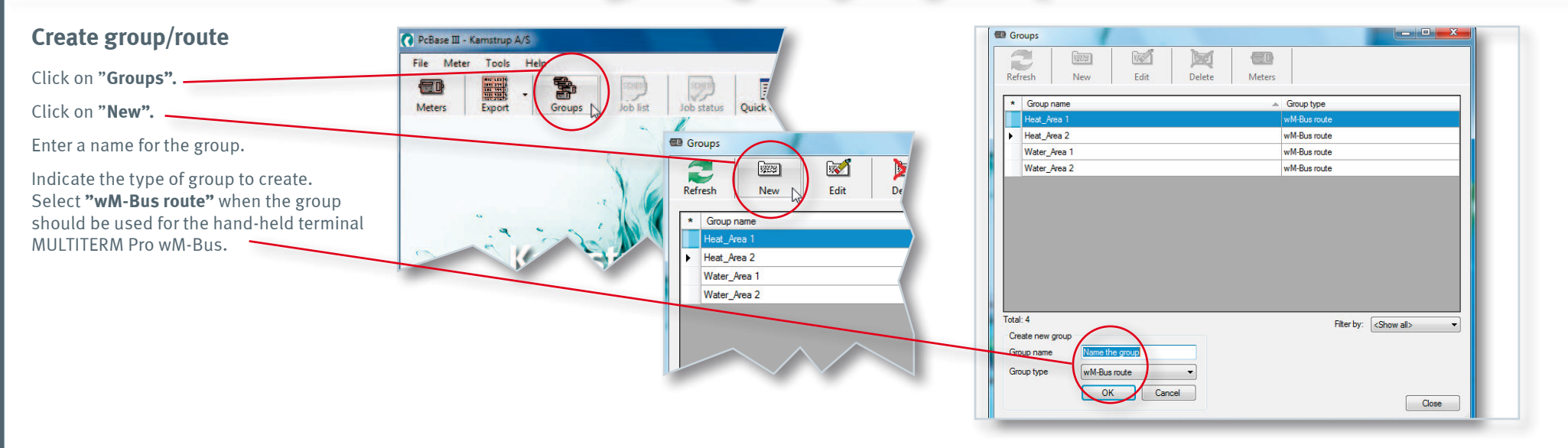

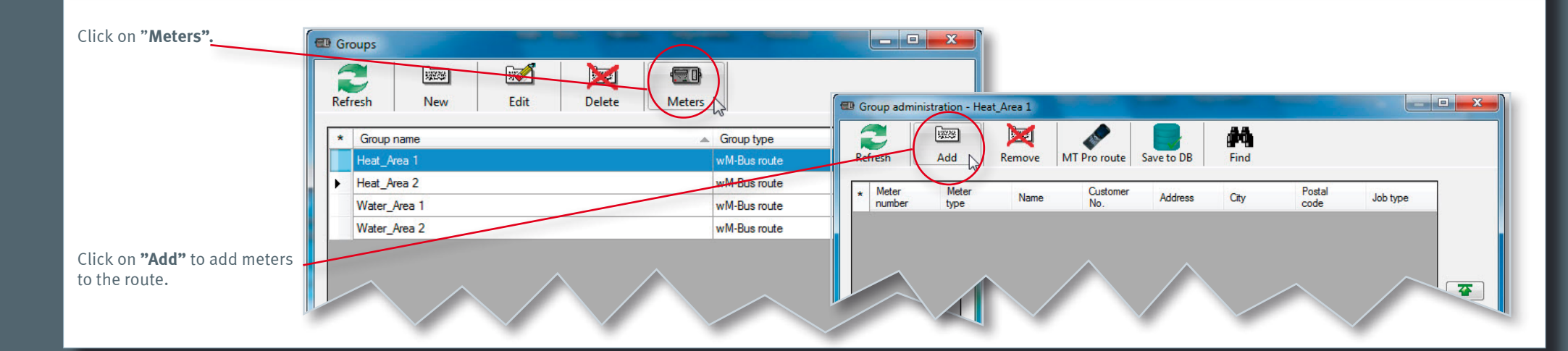

55121021\_A1\_GB\_12.2011

## **Transfer of read data from MULTITERM Pro wM-Bus to PcBase III**

Start PcBase III and PcTermPro III.

Place the hand-held terminal MULTITERM Pro wM-Bus in the docking station. Select "Send data" on the hand-held terminal. Data will then be transferred to PcBase III.

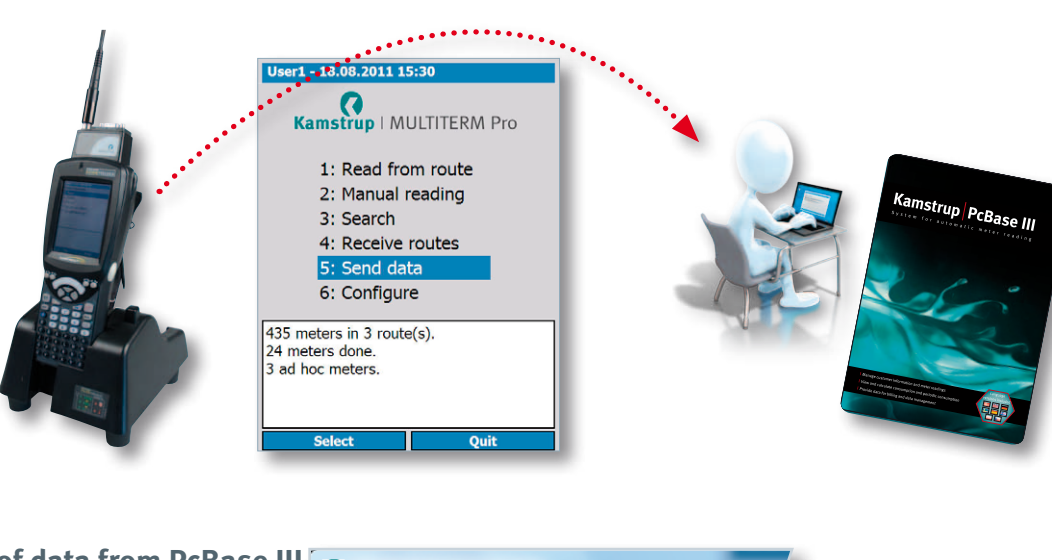

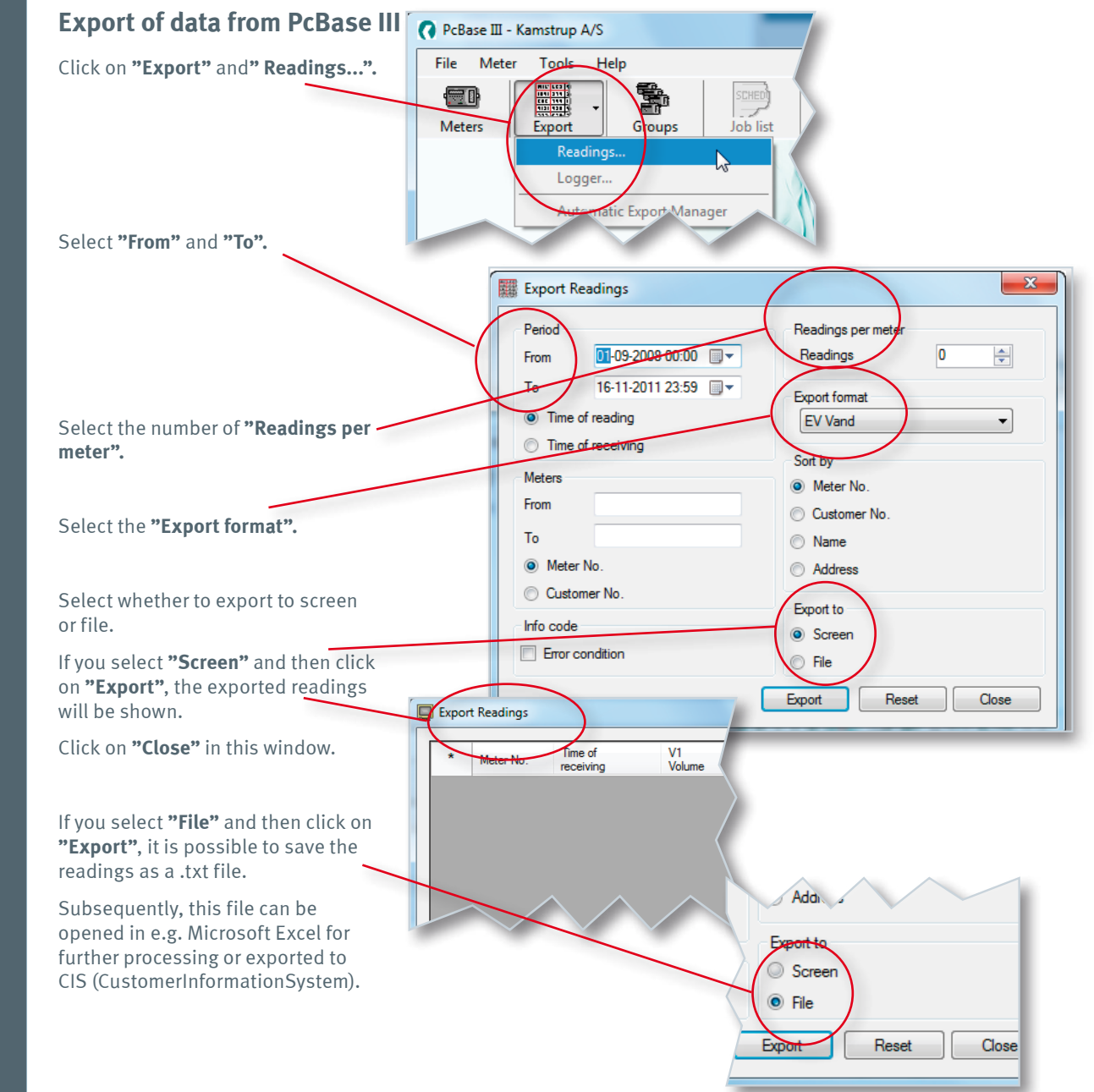

 $\begin{array}{|c|c|c|c|c|} \hline \multicolumn{1}{|c|}{\mathbf{E}} & \multicolumn{1}{|c|}{\mathbf{X}} \end{array}$ Select "**Job type". ED** Group administration - Heat\_Area 1 The route is initially  $\sqrt{224}$ E 44 sorted alphabetically by Refresh Add Remove MT Pro rout Find street names.  $\begin{array}{|c|c|}\n\hline\n\end{array}$  Meter<br>numbe Postal<br>code Meter<br>type Custo<br>No. Nam Address Job type  $\overline{\bullet}$  $\bullet$  $\ddot{\bullet}$ 生 Click on **"Save to DB".**

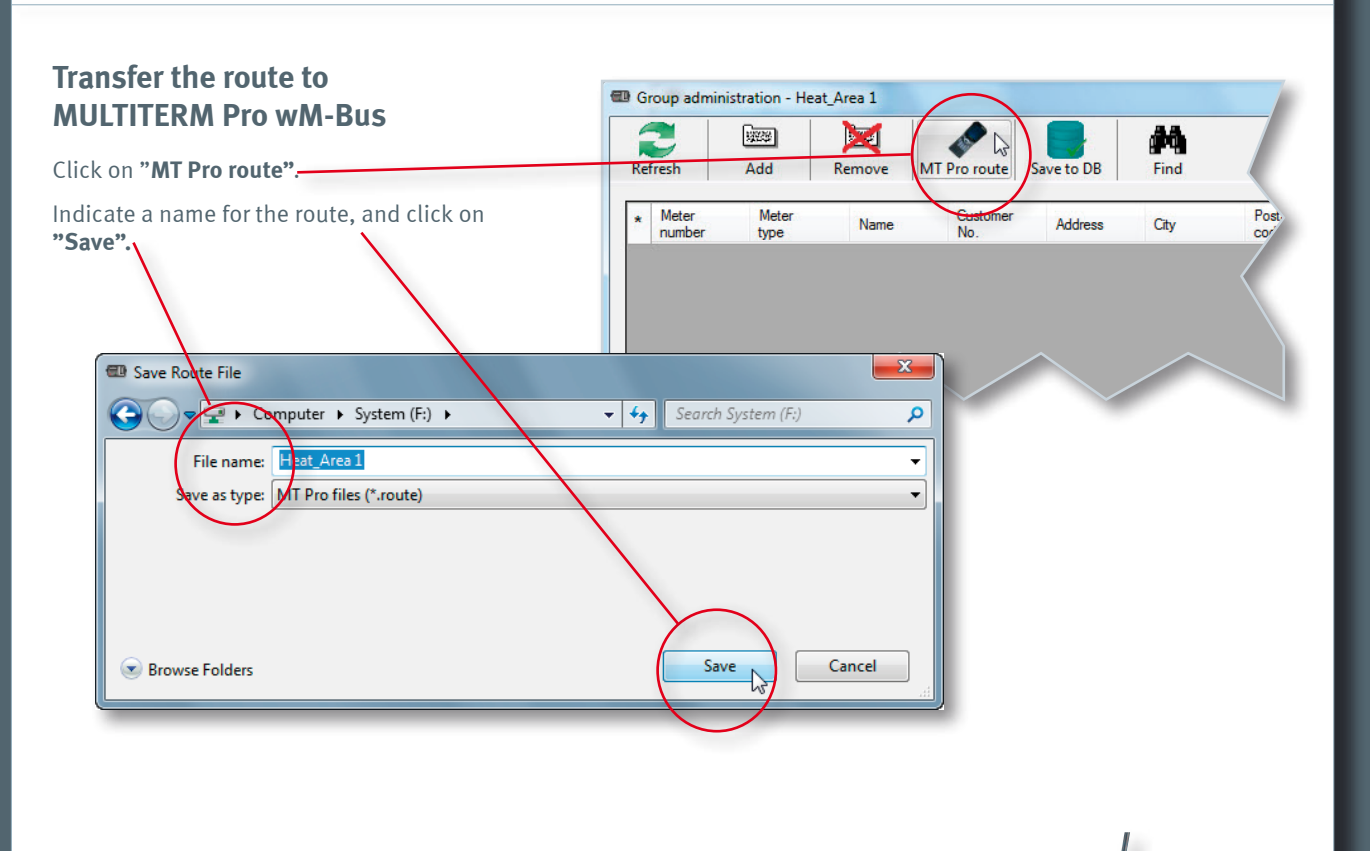

The route has now been created in **PcBase III** and is ready to be transferred to MULTITERM Pro via the docking station.

For more information about reading, see **"Getting started – MULTITERM Pro wM-Bus"**.